# **TECOM** CBT ネット模擬試験 マニュアル

〈2025 年度版〉

- ・システム説明書・・・・1
- ・受験者用マニュアル・・6

## 受験前に必ずお読みください

【受験 URL】https://www.m3e.jp/igaku/exam/cbt/

※上記ページ内にある「CBT ネット模擬試験ログイン」のバナーを クリックしてください。

## テコム模試センター

## TECOM CBT ネット模擬試験 システム説明書

2025 年度版

テコム模試センター/システム開発担当

E-mail mcbtsupport@m3e.jp

#### ■本システムの特徴

## 1.事前準備作業が不要

受験者用 PC に特別なソフトウェアをインストールする必要はありませんので,事前準 備作業が不要です。

#### 2.トラブル発生時における復旧が容易

受験者用 PC の OS がフリーズした場合でも、特別な復旧作業は不要です。PC を再起 動後,再度ログインし,引き続き受験中のブロックを受験することが可能です。

#### 3. 暗号化通信によるセキュリティの強化

データの暗号化による,セキュアな通信を行うため,データの傍受などを防ぎます。

#### 4. 採点結果は当日に閲覧可能

受験者は全ブロック受験後,ブロック毎の採点結果(解答・正答・正誤)を,当日に閲 覧することが可能です。

#### 5.解説を当日にダウンロード可能

受験者は全ブロック受験後,解説書(PDF 形式)をダウンロードすることが可能です。

#### 6.ネット解説講座を放映

模擬試験終了後,「TECOM MEMBER'S SITE」で CBT 模試担当講師による解説講座 をご覧いただけます。

(5 月上旬頃より放映開始予定)

#### ■システム構成

#### 1.受験者用 PC

受験者が模擬試験を受験する際に使用するパソコンです。貴大学でご用意いただきます。 OS などの動作環境につきましては、次項「動作環境」をご参照ください。

#### 2.CBT サーバ

受験者用 PC からのリクエストによる試験用データの送信,解答データの受信,および 記録を行うサーバです。受験者用 PC とは,インターネットを介して接続を行います。

#### ■動作環境

#### 1.受験者用 PC

- →Windows の場合
- ・ハードウェア:下記 OS が快適に動作している PC
- $\cdot$  OS: Microsoft Windows 10/11
- ・ブラウザ:Google Chrome 最新版 / Mozilla Firefox 最新版 / Microsoft Edge 最新 版
- →Macintosh の場合
- ・ハードウェア:下記 OS が快適に動作している Apple 製 PC
- $\cdot$  OS : Mac OSX 10.3 以降
- ・ブラウザ:Apple Safari 最新版 / Google Chrome 最新版 / Mozilla Firefox 最新版 →その他共通条件
- ・インターネットへの接続が可能なこと(伝送速度 1Mbps 以上)
- ・ブラウザにおいて,JavaScript および Cookie が有効なこと

なお,動作確認や試験の予行練習用として,「CBT ネット模試お試し版」をご用意して おります。

https://www.m3e.jp/igaku/exam/cbt/sample/

上記 URL へアクセスしていただき,「お試し版の開始」をクリックしてください。 「模試受験番号」および「氏名(ひらがな)」欄には,上記ページに表示されている内 容を入力してください。

#### 2.ネットワーク環境

・受験者用 PC からインターネットへの接続が可能なこと

※ CBT サーバはインターネット上のウェブサーバとして動作し,受験者用 PC から HTTPS プロトコルによりアクセスされます。よって,WWW プロキシを使用してい る環境の場合,同プロトコルでの通信を許可する必要があります。

以上の条件を満たしていれば,受験者個人の PC からも受験できます。

### ■FAQ

●動作環境に関連するもの

### $Q1$

現在使用している PC で動作確認を行うことはできますか?

#### A1

はい。以下のサイトへアクセスしていただき,「CBT ネット模擬試験お試し版」をご試用 ください。

https://www.m3e.jp/igaku/exam/cbt/sample/

●受験期間に関連するもの

#### Q1

24 時間受験可能ですか?また、土日祝日でも受験可能ですか?

A1

可能です。ただし,トラブルなどの対応につきましては,サポートセンターの対応時間内 となります。実施日・実施期間につきましては,代表者の方にご確認ください。

#### Q2

2日に渡って受験することは可能ですか?

#### A2

可能です。「受験者用マニュアル」の「8.受験の終了」をご参照ください。

#### Q3

時間割は指定できますか?

#### A3

はい。事前にお知らせいただくことにより,各ブロックの開始時刻を設定しての実施が可能 です。時間割を決め,一斉に受験を行う時などにご活用ください。なお,ブロック間のフラ イングを自由に設定できます。

 $Q<sub>4</sub>$ 

マシントラブルで実施期間内に試験を全問受けられなかった場合,再度,受験することは 可能ですか?

 $A<sub>4</sub>$ 

マシントラブルの場合のみ可能です。再受験の日時を決定の上,模擬試験代表者を通じて サポートセンターまでメールでご連絡ください。

●受験時に関連するもの

Q1

ログインはどのような方法で行うのですか?

A1

受験票に記載されている,「受験番号」「氏名(ひらがな)」を入力していただきます。「受 験者用マニュアル」の「1.起動画面」をご覧ください。

 $Q2$ 

ブロック 1 から順に受験する必要がありますか?

 $A<sub>2</sub>$ 

はい。直前のブロックの受験が終了するまで,次のブロックへは進めません。必ずブロッ ク 1 から開始し,ブロック 2・ブロック 3…と,順に受験してください。

#### $Q3$

問題はランダムに提示されるのですか?

#### A3

いいえ。すべての受験者に同一順序で問題が提示されます。

 $Q<sub>4</sub>$ 

制限時間が経過すると,自動的に次のブロックに移行されるのですか?

 $A<sub>4</sub>$ 

以下のいずれかの条件を満たした場合,当該ブロックの受験は終了します。

・ブロックの制限時間が経過した

・受験者がブロックの終了を選択した

その後,「ブロック一覧画面」に戻りますので,「自動的に」次のブロックへ移行されると いうことではありません。「受験者用マニュアル」の「5.次ブロックの受験開始」をご 覧ください。

Q5

スクリーンセーバなどを起動しないようにする必要がありますか?

A5

いいえ。特に必要ありません。ただし,休憩から戻った際,PC の電源が切断されている などの誤解を招く恐れがありますので,運用には十分注意してください。

●受験後に関連するもの

Q1

解説書はいつから見ることができますか?

 $A1$ 

受験者は全ブロックの受験終了後,ブロック毎の解説書(PDF ファイル)をダウンロー ドすることが可能です。また,団体申込の場合,実施 3 営業日前着で受験人数分の解説 書をお送りいたします。

 $Q2$ 

採点結果や成績はどのようにして確認できますか?

A2

下記の通り確認することが可能です。

・採点結果

 全ブロックの受験終了後,ブロック毎の採点結果(解答・正解・正誤)をその場 で閲覧することができます。

・全国版成績(web)

「TECOM MEMBER'S SITE」で最新の成績結果をご覧いただけます。

5 月上旬頃より公開を開始し,以降は週 2~3 回の頻度で更新いたします。

なお,成績は全ブロックの受験を終了していない場合は公開されませんのでご注意くださ い。

Q3

ログアウトはどのような方法で行うのですか?

A3

ブラウザを閉じることにより,ログアウトが完了します。

## TECOM CBT ネット模擬試験 受験者用マニュアル

2025 年度版

テコム模試センター/システム開発担当

E-mail mcbtsupport@m3e.jp

本マニュアルは,CBT 模擬試験を受験される学生の方向けのドキュメントです。 事前に必ずお読みください。 ・・・・・・・・・・・・・・・・・・・・・・・・・・・・・・・・・・・・・・・・ 《目次》 1. ログイン画面 ・・・・・・・・・・・・ 7 2. ブロック一覧画面・・・・・・・・・・・ 9 3. 問題表示画面・・・・・・・・・・・・・10 4. 解答状況一覧画面・・・・・・・・・・・11 5. 次ブロックの受験開始・・・・・・・・・12 6. 採点結果画面・・・・・・・・・・・・・13 7. 採点結果閲覧用パスワード登録画面・・・14 8. 受験の終了・・・・・・・・・・・・・・14 9. 成績の閲覧と解説講座の視聴・・・・・・14 10. トラブルシューティング・・・・・・・・15 ・・・・・・・・・・・・・・・・・・・・・・・・・・・・・・・・・・・・・・・・

## 1. ログイン画面

パソコンを起動し,インターネットのブラウザを表示(インターネットへ接続)させてください。 インターネットへ接続できましたら,受験票またはマニュアルの表紙に記載されている URL を入 力してください。ページ内に以下のログインバナーが表示されますのでクリックしてください。

CBTネット模擬試験 ログイン

ログイン画面が表示されます。受験票に記載されている [模試受験番号] および, [氏名(ひら がな)]を入力して、[ログイン]ボタンを押してください。

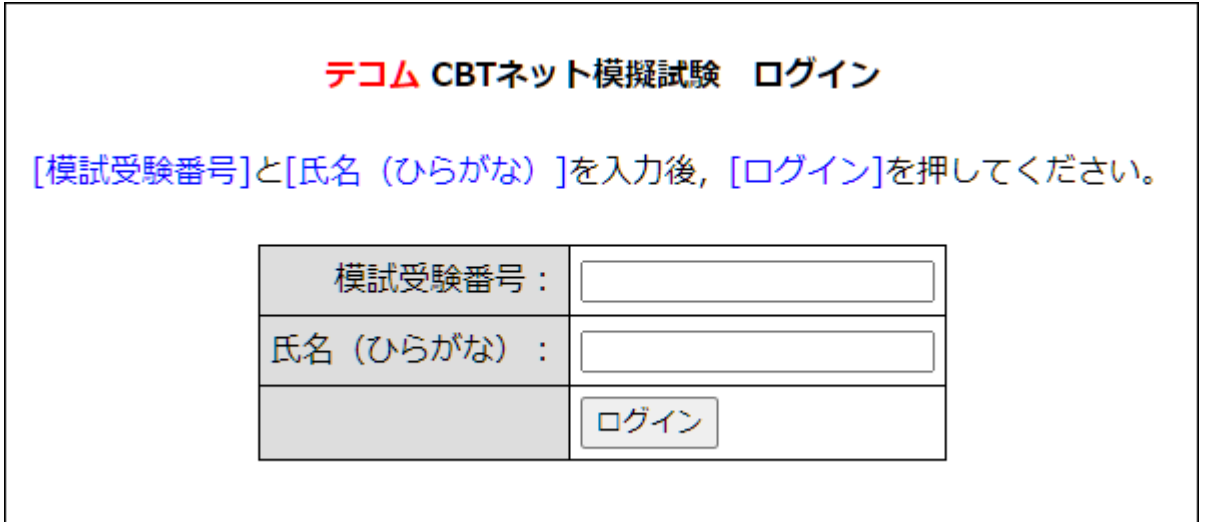

## テコム CBTネット模擬試験 ログイン

[模試受験番号]と[氏名 (ひらがな) ]を入力後, [ログイン]を押してください。

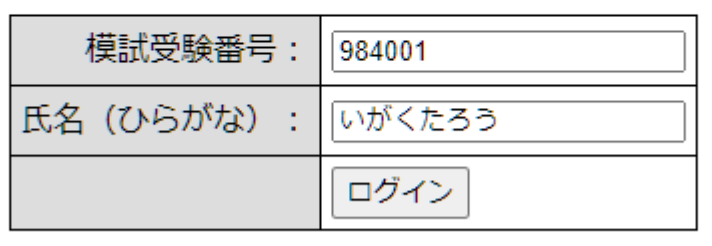

※[模試受験番号]は半角数字,[氏名]はひらがなで入力してください。

※ [氏名]は姓と名の間のスペースは不要です。

【入力間違いの場合の画面例】

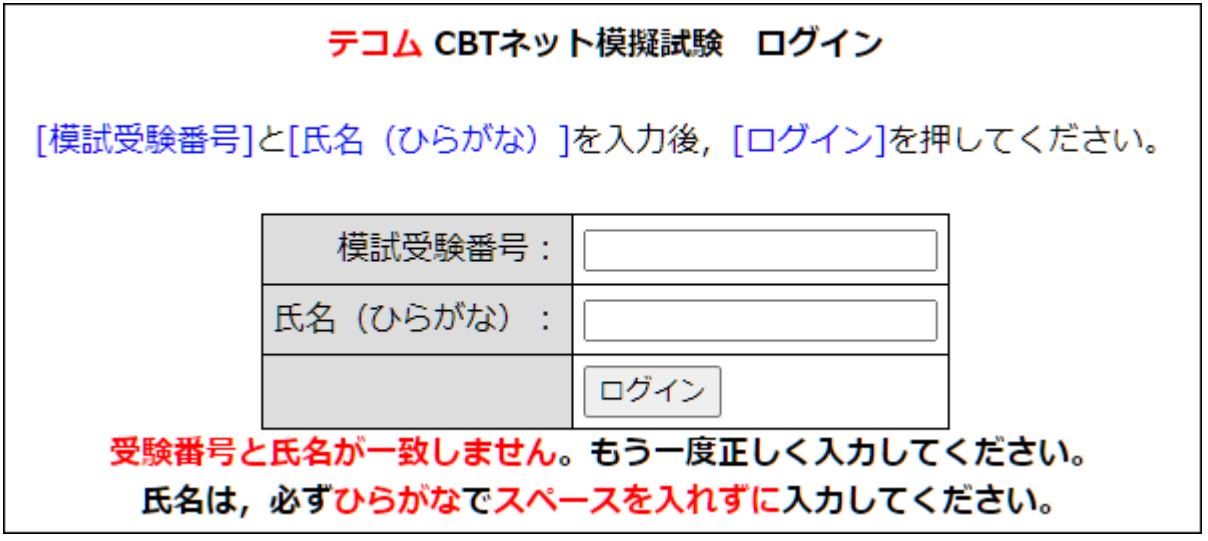

※上記のようなメッセージが表示された場合は,いずれかの入力項目に誤りがあります。 再度入力を行い, [ログイン] ボタンを押してください。

## 2.ブロック一覧画面

ログインが完了すると,以下のような「ブロック一覧画面」が表示されます。試験監督の指示がある まで、このまま待機してください。

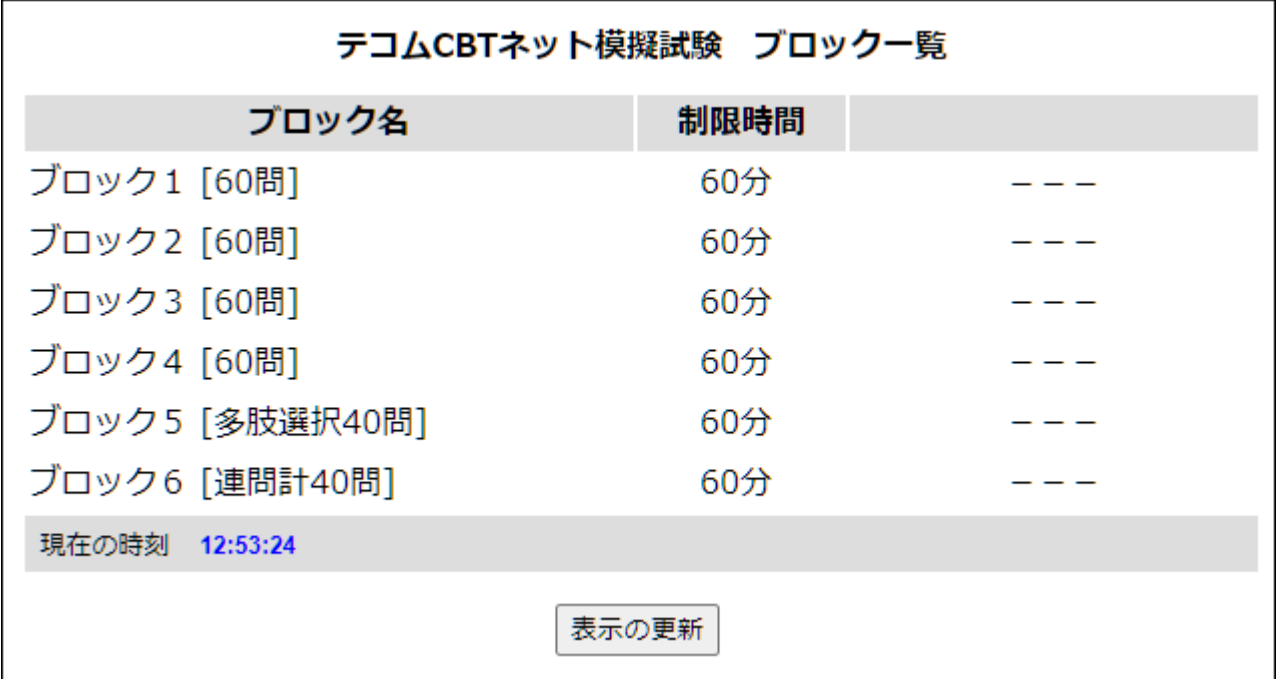

試験監督の指示により,[表示の更新]ボタンを押してください。受験開始可能なブロックが以下の ように表示されます。[開始]と表示されている部分をクリックし,受験を開始してください。

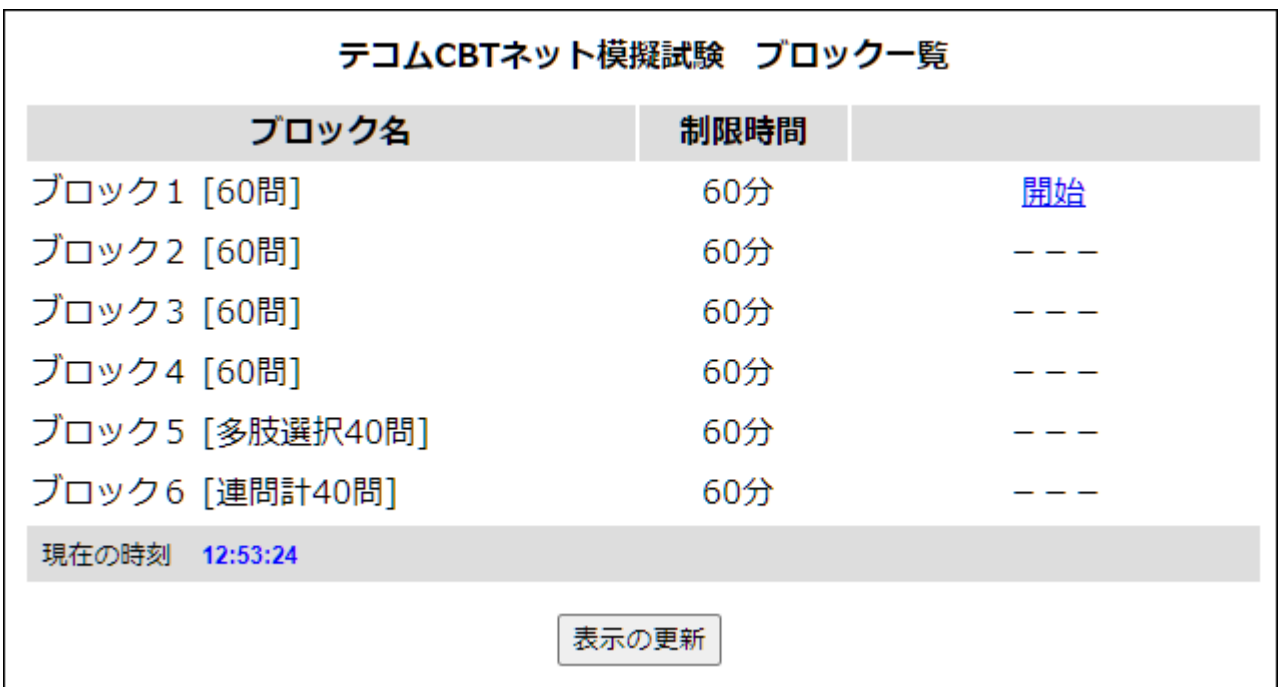

※一度「開始」ボタンをクリックすると,席を外している間も試験時間にカウントされます。 制限時間経過後に席に着いた場合,そのブロックを解答することができませんのでご注意ください。

## 3.問題表示画面

以下のような「問題表示画面」が表示されますので,問題の解答を行ってください。

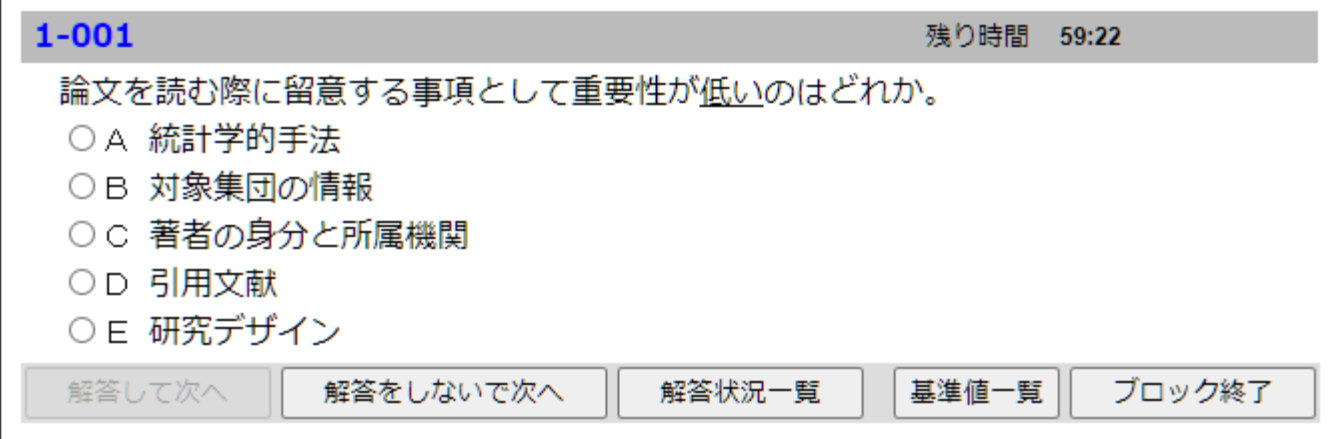

【各ボタンの機能】

■「解答して次へ]ボタン

解答内容を決定し,次の問題を表示します。このボタンは選択肢を選択した場合のみ,使用可能 となります。

■「解答をしないで次へ]ボタン

本問題の解答をしないで,次の問題を表示します。答えが不明な場合などに使用してください。 なお,このボタンは5ブロックで使用することはできません。

■「解答状況一覧]ボタン

「解答状況一覧画面」(後述)を表示します。このボタンは 6 ブロックで使用することはできま せん。

■「ブロック終了]ボタン

本ブロックの解答を終了し,「ブロック一覧画面」を表示します。以下のようなメッセージが表 示されますので、終了してもよい場合は [OK] ボタンを押してください。ブロックの解答を終 了すると,再度解答することはできませんので注意してください。

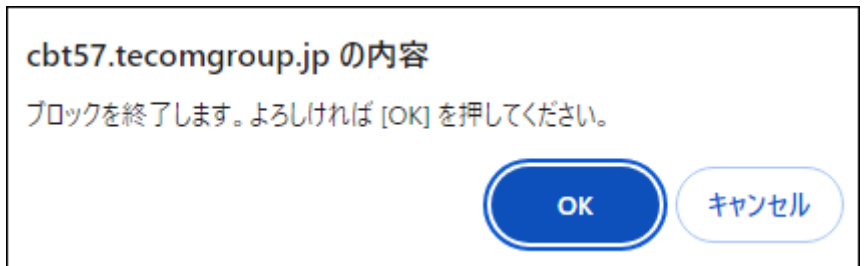

## 4.解答状況一覧画面

以下の「解答状況一覧画面」が表示されます。ここでは解答状況の確認,および未解答問題の表 示・解答を行うことができます。この画面は 6 ブロックで表示することはできません。

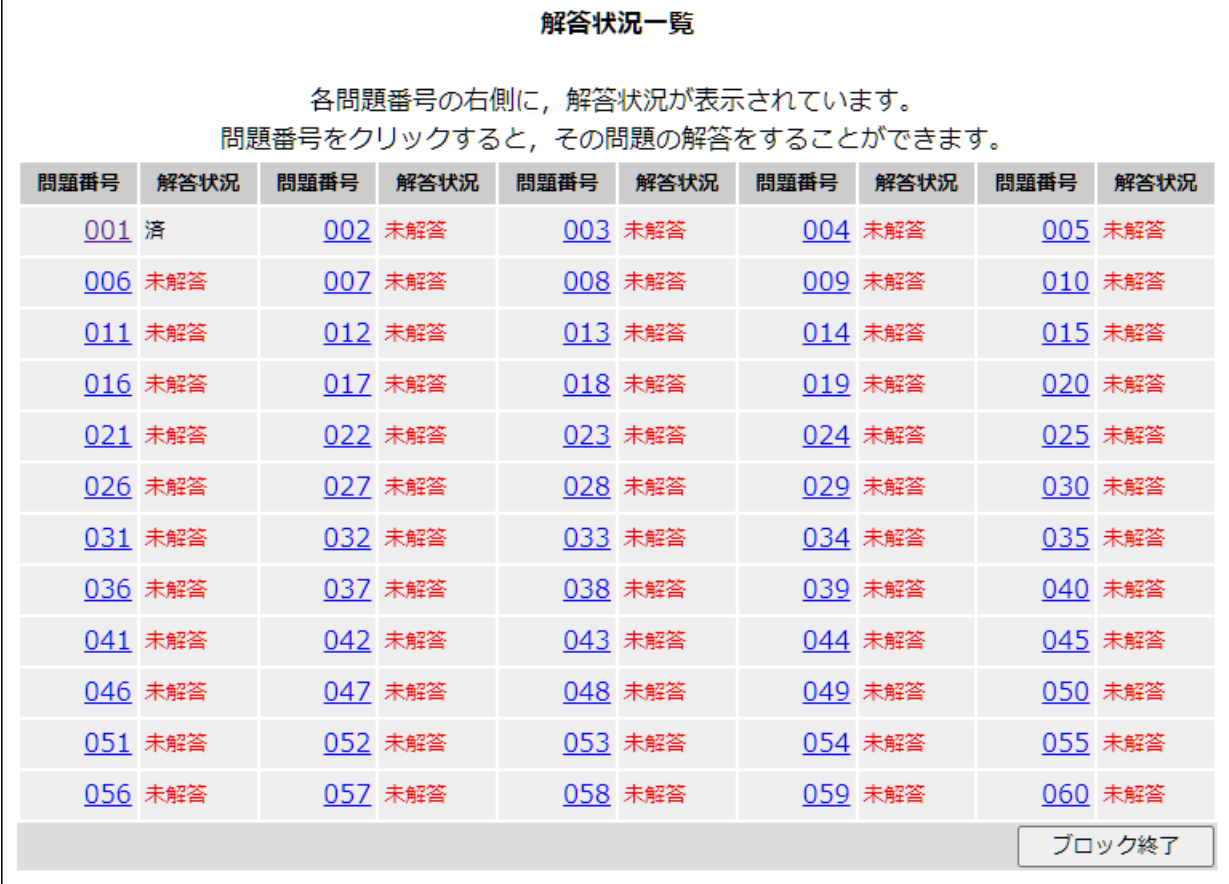

【項目説明】

■問題番号

問題番号を示します。番号をクリックすると,「問題表示画面」に問題を表示します。「問題表示 画面」を表示することにより,解答が完了している問題も再度解答を行うことが可能です。

#### ■解答状況

問題の解答状況を表示します。解答が完了している場合は,「済」と表示されます。

■ 「ブロック終了] ボタン

本ブロックの解答を終了し、「ブロック一覧画面」を表示します。メッセージが表示(前述)さ れますので、終了してもよい場合は「OKI ボタンを押してください。ブロックの解答を終了する と,再度解答することはできませんので注意してください。

## 5. 次ブロックの受験開始

以下の何れかの条件を満たした場合,再度「ブロック一覧画面」が表示されます。

- ■ブロックの解答を終了した
- ■ブロックの制限時間が経過した

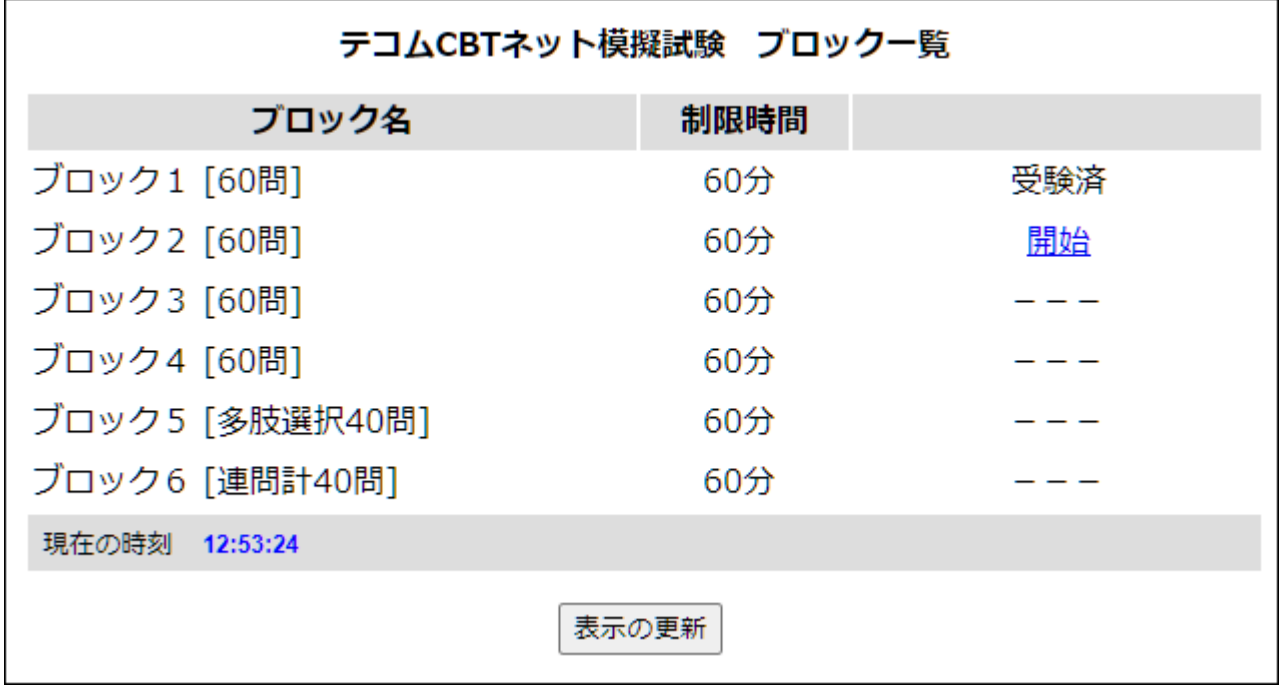

[開始]と表示されているブロックは,続けて受験することが可能ですので,当該ブロックの受験 を開始してください。

## 6.採点結果画面

すべてのブロックの解答が終了後,次のような「採点結果画面」が表示されます。

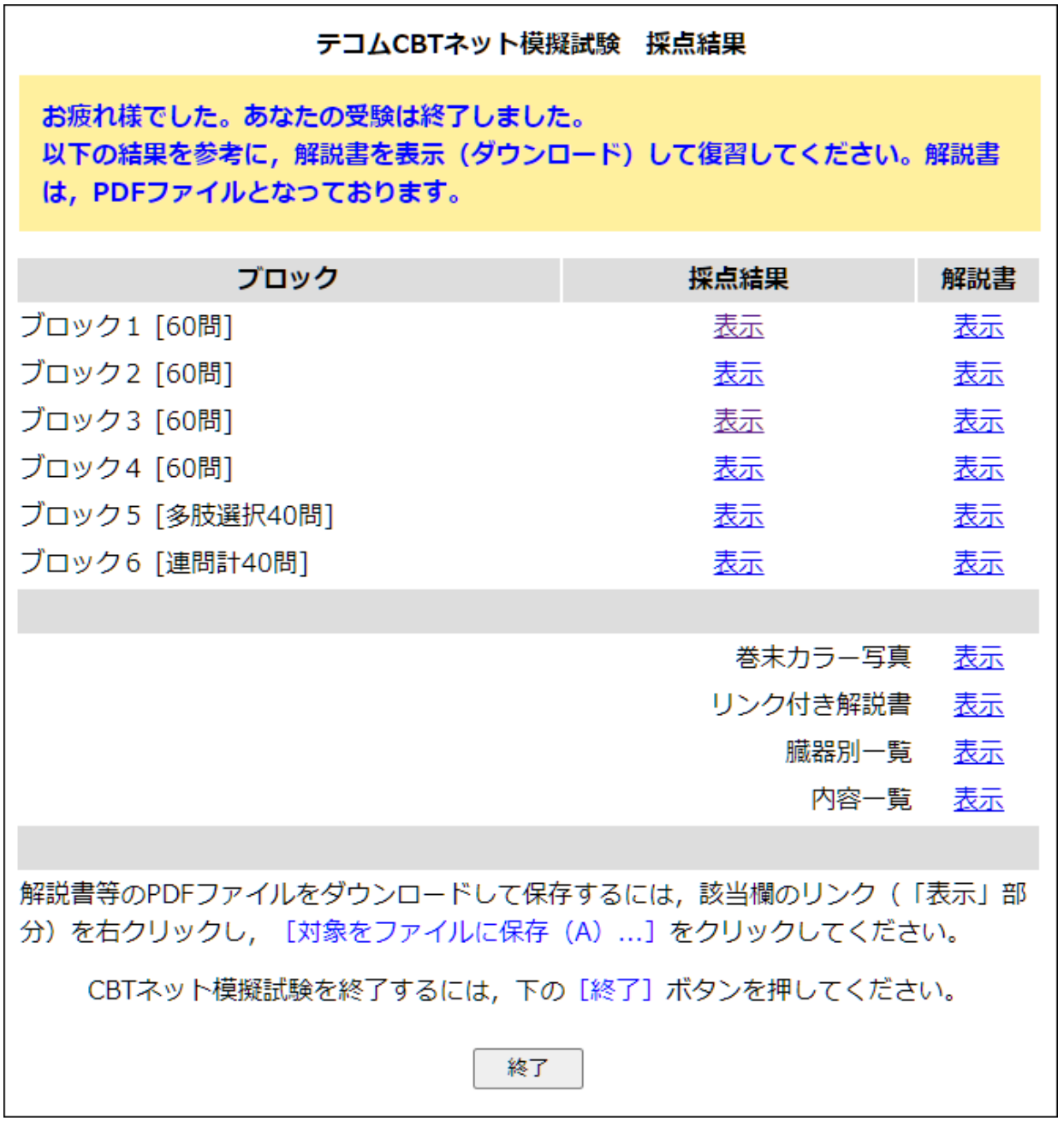

 採点結果を閲覧する場合は,採点結果欄の[表示]をクリックしてください。解説書を閲覧する 場合は,解説書欄の[表示]をクリックしてください。

## 7. 採点結果閲覧用パスワード登録画面

初めて採点結果を閲覧する前には,以下のような「採点結果閲覧用パスワード登録画面」が表示 されます。4 桁の覚えやすい数字を 2 ヶ所に入力してください。パスワードをお忘れになった場合, 弊社ではお答えいたしかねますので,十分ご注意ください。

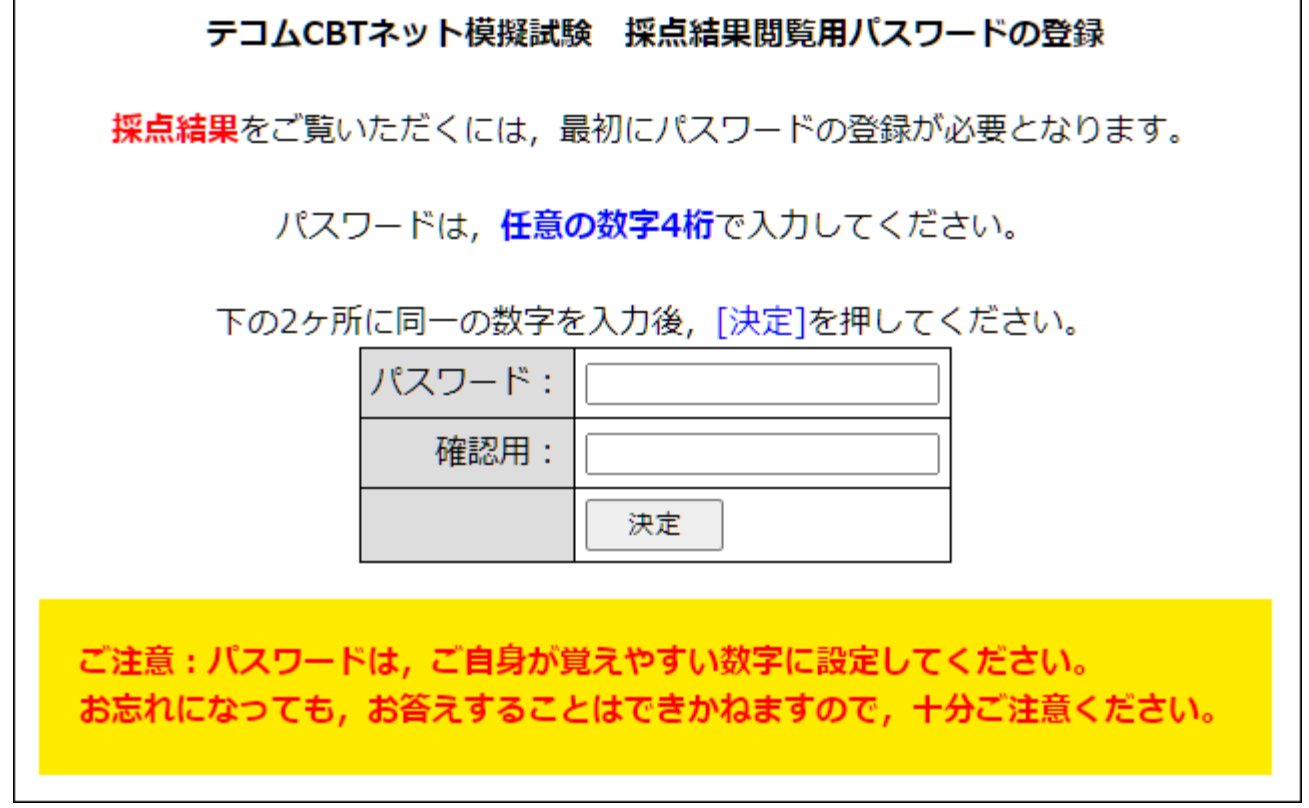

## 8.受験の終了

ウインドウ右上 (Mac の場合は、左上)の「×7 マークをクリックし、ウインドウを閉じてくだ さい。

誤ってウインドウを閉じてしまった場合は,試験監督にその旨連絡し,指示に従ってください。

※ 2 日に渡り受験する場合は,上記要領で終了してください。後日,残りの試験を開始する際, 再びログインし,前回と同じ要領で試験を行ってください。なお,大学単位で指定した実施日・ 実施期間以外は受験できません。実施日・実施期間につきましては,代表者の方にご確認くだ さい。

#### 9. 成績の閲覧と解説講義の視聴

成績(全国順位、偏差値等)および解説講義は,2024 年 5 月上旬以降の採点集計処理完了後, 「TECOM MEMBER'S SITE」でご覧いただけます。

#### 10.トラブルシューティング

試験実施中に起こり得るトラブルについての対処方法を以下に示します。

#### ■トラブル内容

間違えてウインドウを閉じてしまった。

#### ■対処方法

「テコム CBT ネット模試起動用ウインドウ」が開いている場合は、そのウインドウの「CBT ネ ット模擬試験―ログイン]をクリックすることにより,再度「ログイン画面」が表示されます。 当該ウインドウが開いていない場合は,再度ブラウザを起動し,指定された URL へアクセスし, ログインを行ってください。

#### ■トラブル内容

次の画面などの表示がされなくなった。

#### ■対処方法

一旦ウインドウを閉じ,再度ブラウザを起動し,指定された URL へアクセスし,ログインを行 ってください。

#### ■トラブル内容

PC がフリーズした(操作が不可能となった)。

#### ■対処方法

PC を再起動し、指定された URL ヘアクセスし、ログインを行ってください。

上記対処を行っても改善されない場合,模試代表者に連絡するか,以下までお問い合わせください。

#### CBT ネット模試に関する技術的なお問い合わせ先

#### サポートセンター

E-mail mcbtsupport@m3e.jp

試験実施時における緊急連絡先 03-6879-4383

平日および指定受験日の 9:00~17:00 ※折り返しご連絡をさせていただくことがございますので, 必ず番号を通知の上おかけください。